# ゴム印・印鑑などの文字を太らせる

ゴム印や印鑑などの小さな文字を浮き彫り彫刻する場合、文字の線が細くなってしまう場合があります。 熱により加工を行うというレーザー加工機の特性上、完全に回避することはできませんが、あらかじめ文字の線幅を 太らせて加工を行うことにより対処可能です。

本技術資料では、データ作成の際、文字などのデータを太らせる方法を説明します。データの作成方法(ソフトウェア) により方法が異なりますので、それぞれについて記載します。

#### Adobe Illustrator でデータを作成する場合

#### ① Illustrator でデータを作成する場合は、まず文字などをアウトライン化します

アウトライン化するオブジェクトを選択状態にして下さい。選択状態になっていないとアウトライン化出来ません。

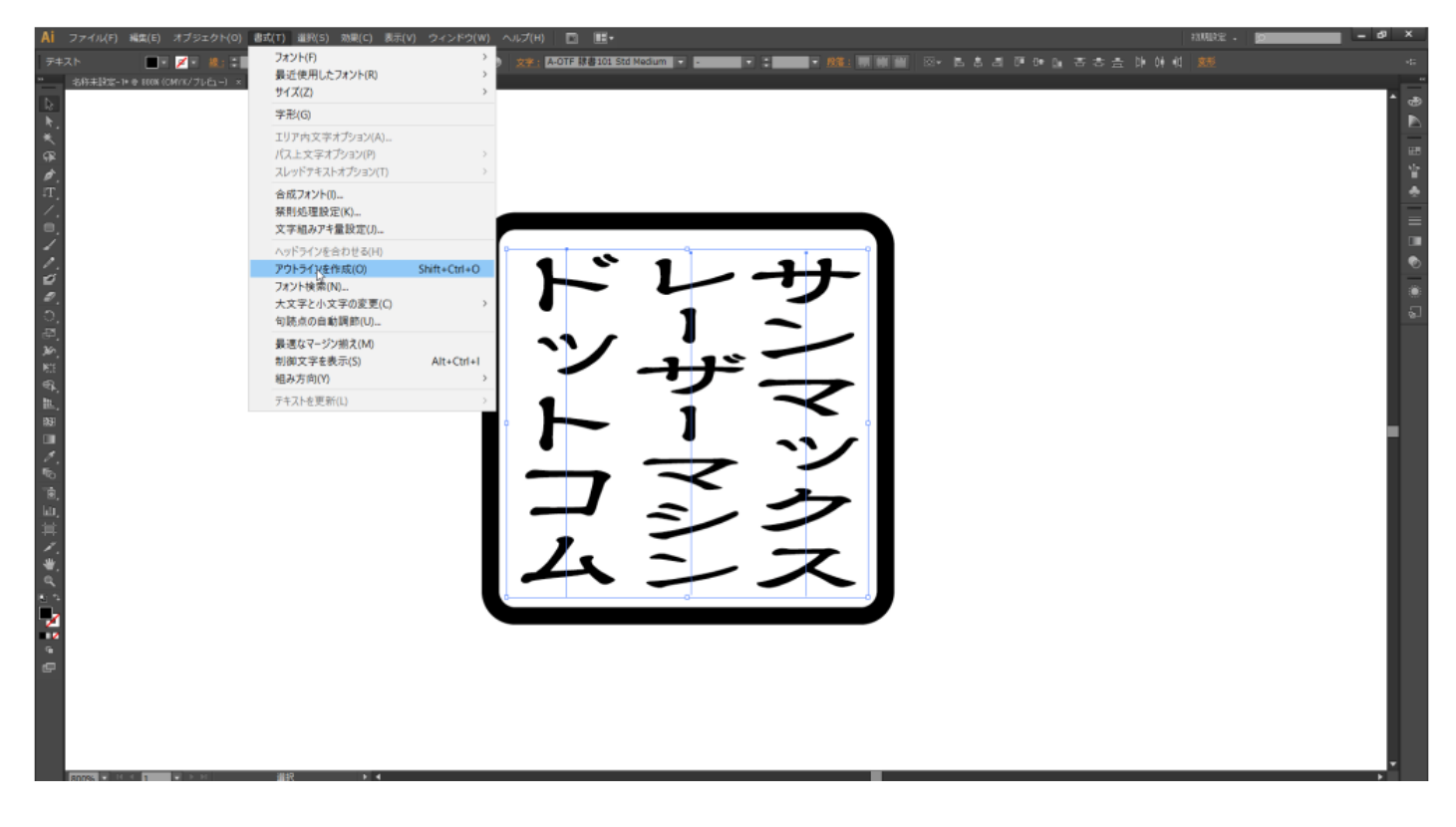

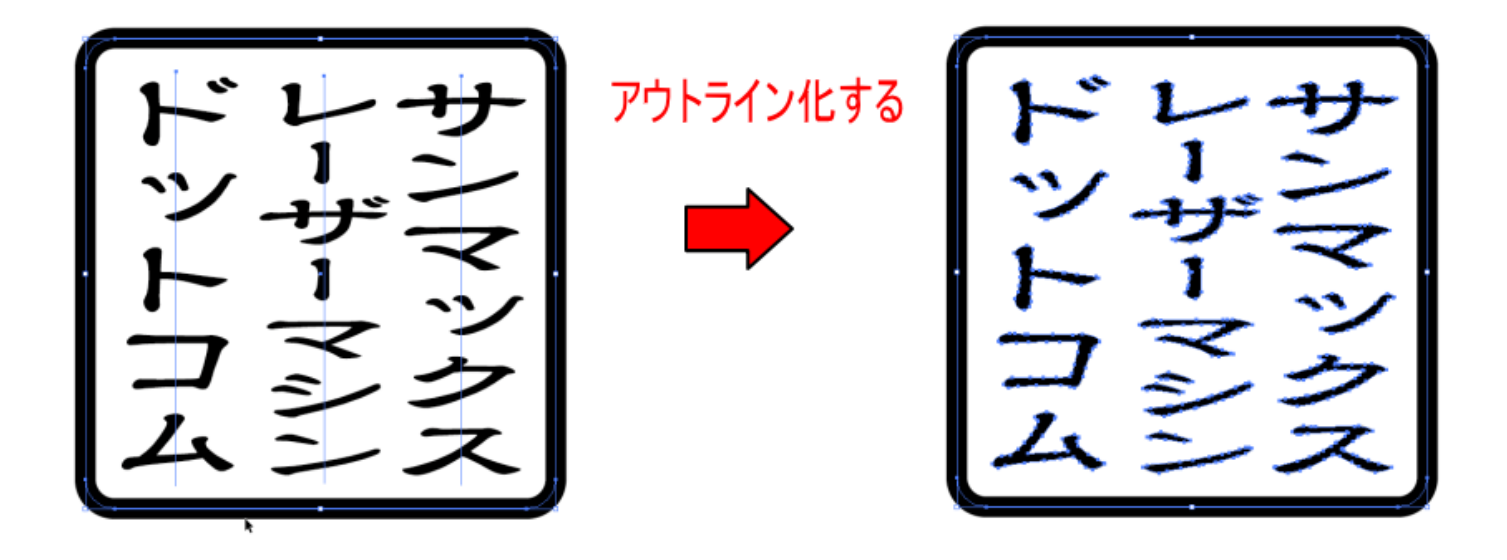

# ② 太らせるアウトラインデータを選択状態にします

通常は印影データのすべてを選択状態にします。

大きな文字と小さな文字が混在しているときは、小さな文字だけを選択する場合もあります。

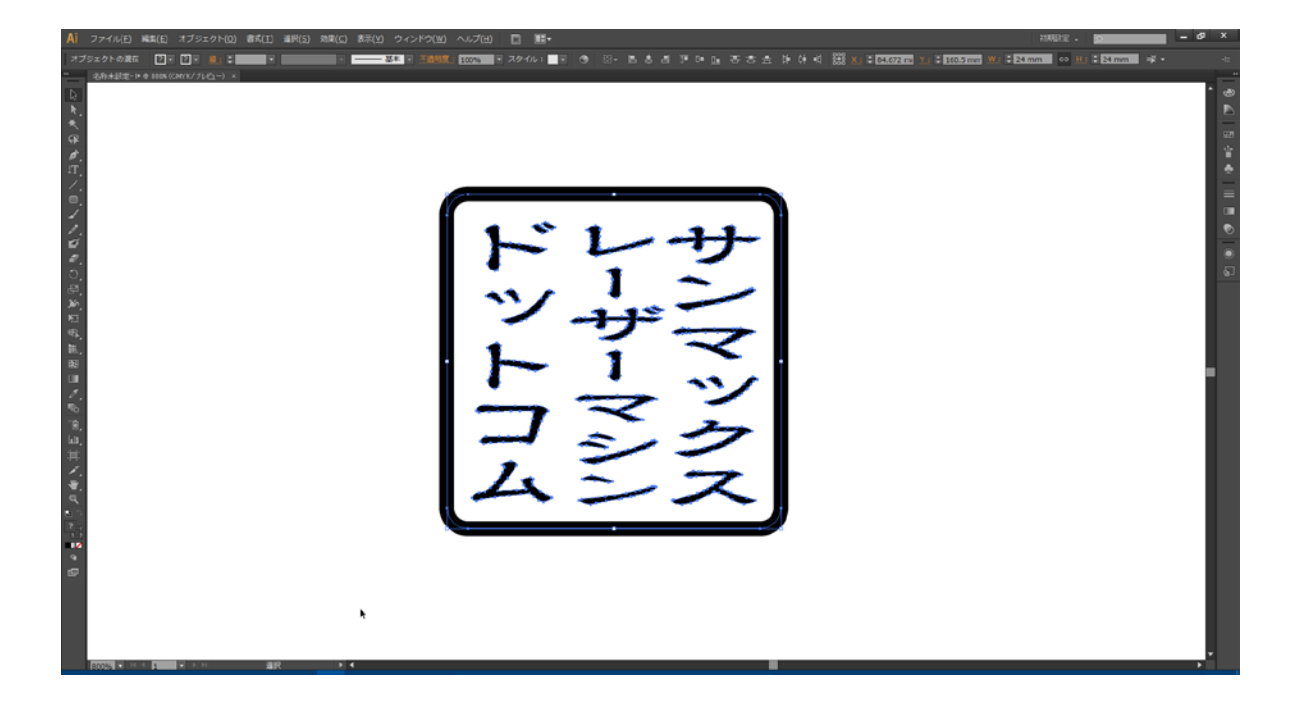

③ Illustrator のメニューの「オブジェクト」-「パス」-「パスのオフセット」をクリックします

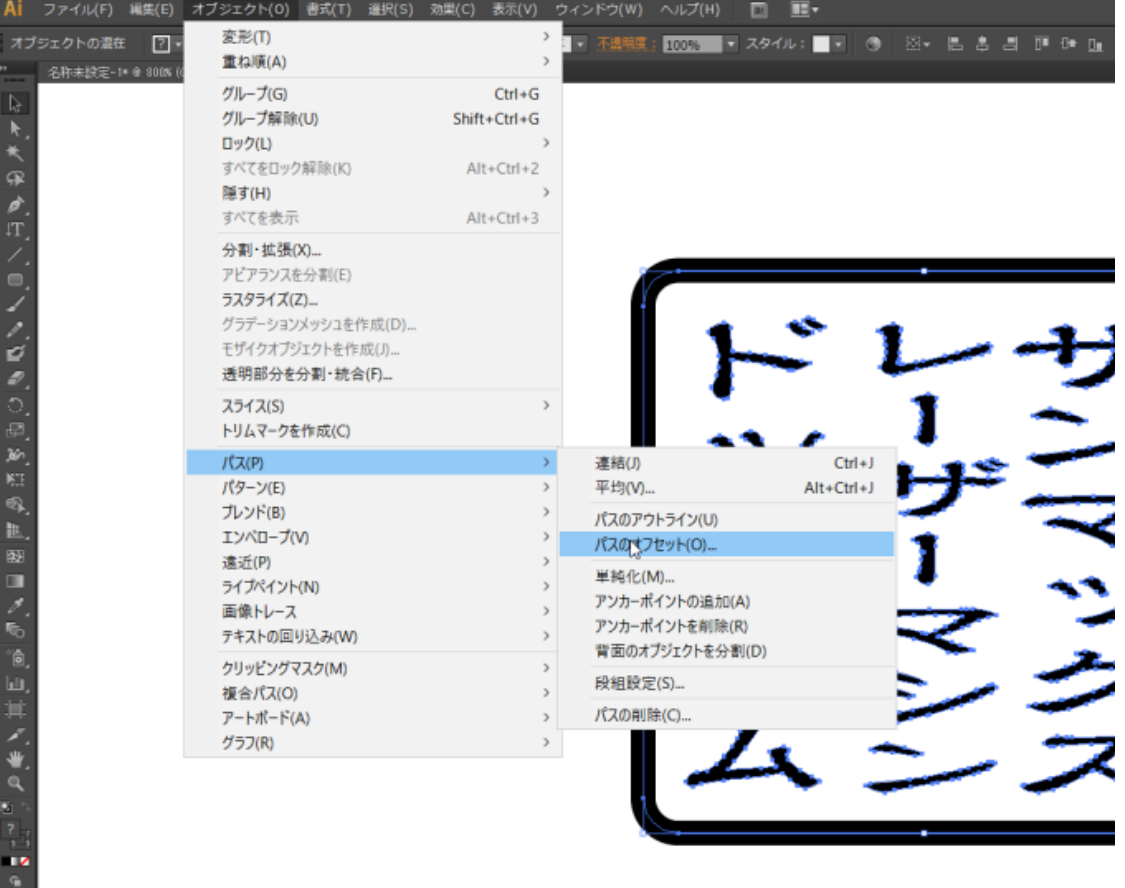

上図例は Windows 版の Illustrator CS6 です。

Illustrator のバージョンにより、メニュー構成、内容が変化しますが、「パスのオフセット」という名称は同一です。

#### ④ パスのオフセットを設定します

「パスのオフセット」をクリックすると、「パスのオフセット」ダイアログが表示されるので、設定を行います。

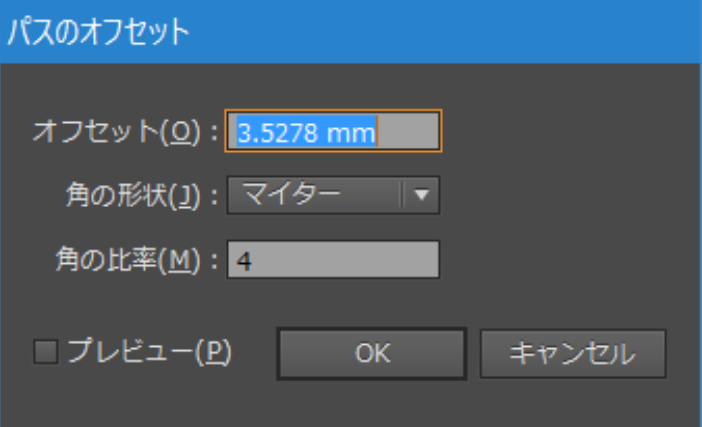

「オフセット」の値に太らせる幅を設定します。レーザー加工によって線が細くなるという現象を補正する用途では、 通常、0.05~0.2 程度の値を設定します。

素材やレーザー出力設定によって、線が細くなる程度が異なりますので、加工品質を確認しながら設定値を決めてく ださい。

「角の形状」は通常はマイター、「角の比率」は4程度の設定で行ってください。

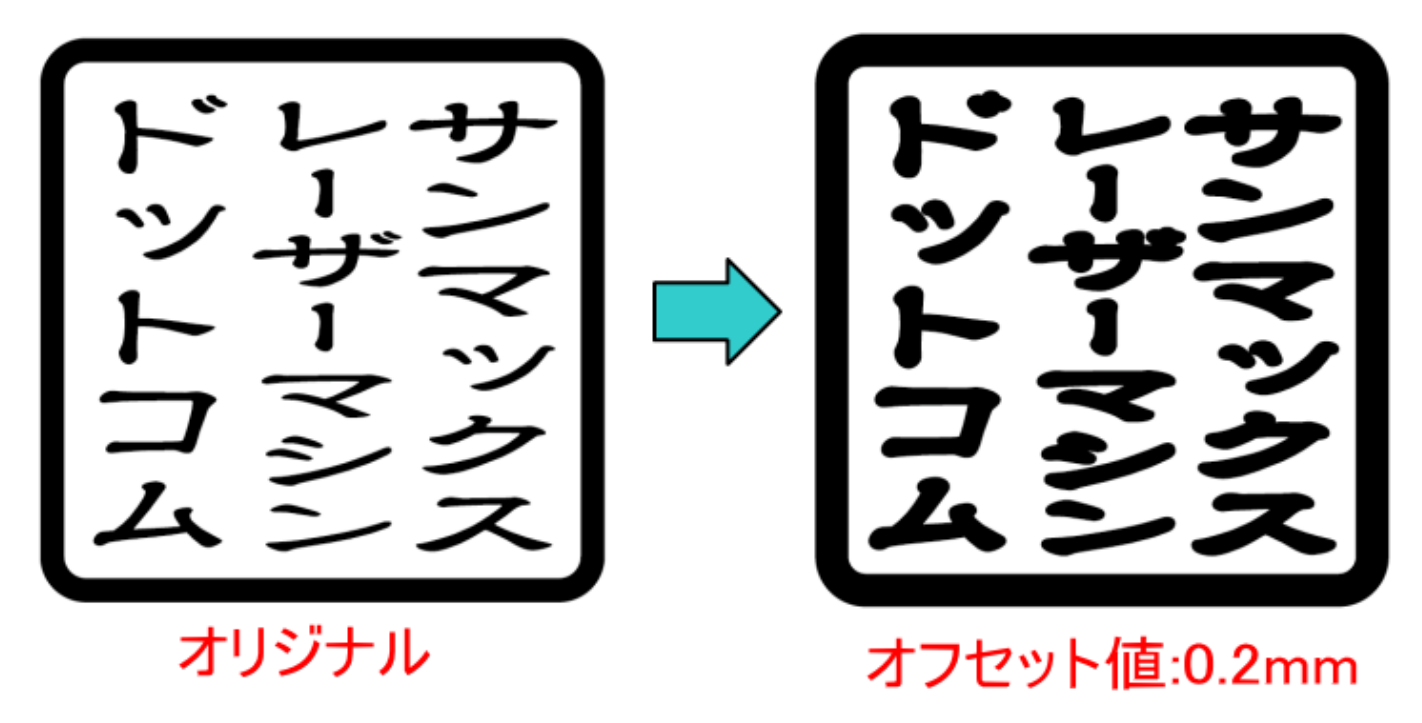

文字や線をあらかじめ太らせて凸彫り加工することにより、線が細くなるのを補正することができます。

# ① 太らせるアウトラインデータを選択状態にします

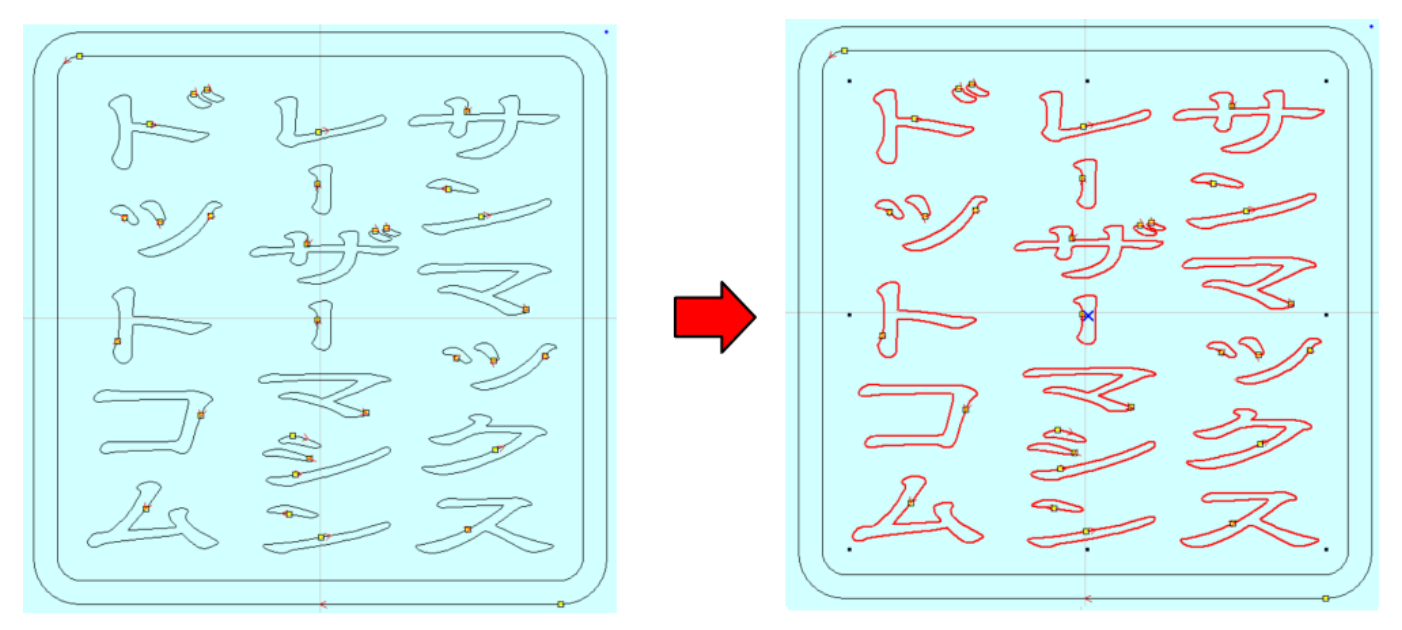

オフセットは、パスの内側と外側を判定する差異に、パスが入れ子になっていると、適切なオフセットが生成されませな。外枠が ある場合は、外枠を選択状態にしないでください。

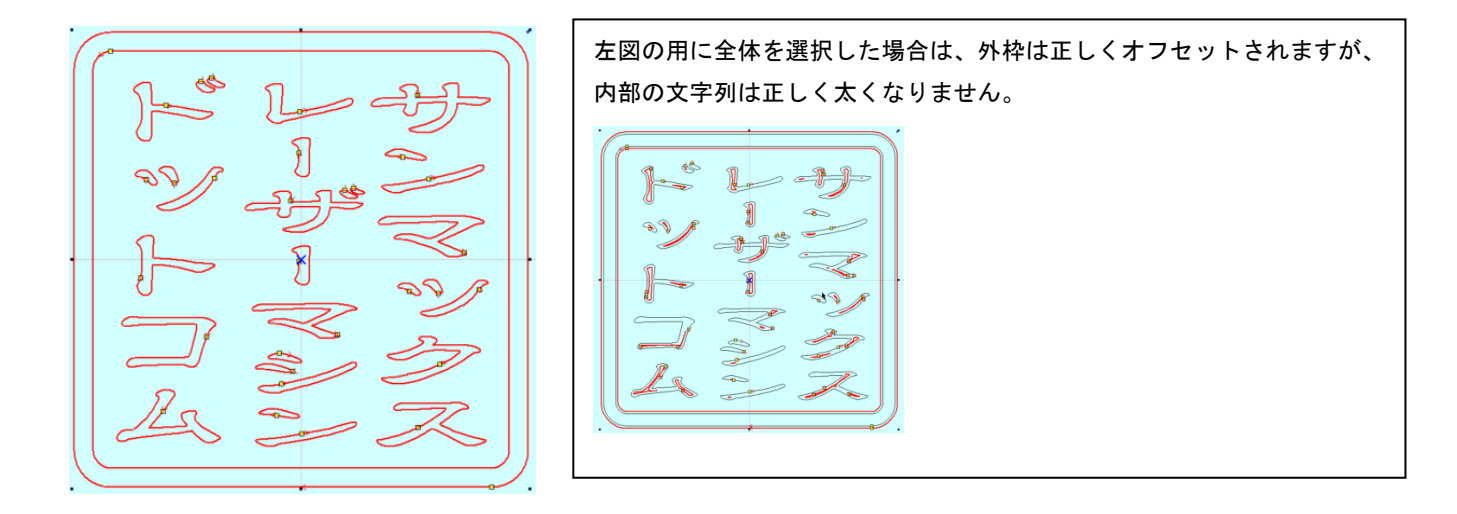

# ② LaserCut6.1J のメニューの「ツール」-「オフセット」をクリックします。

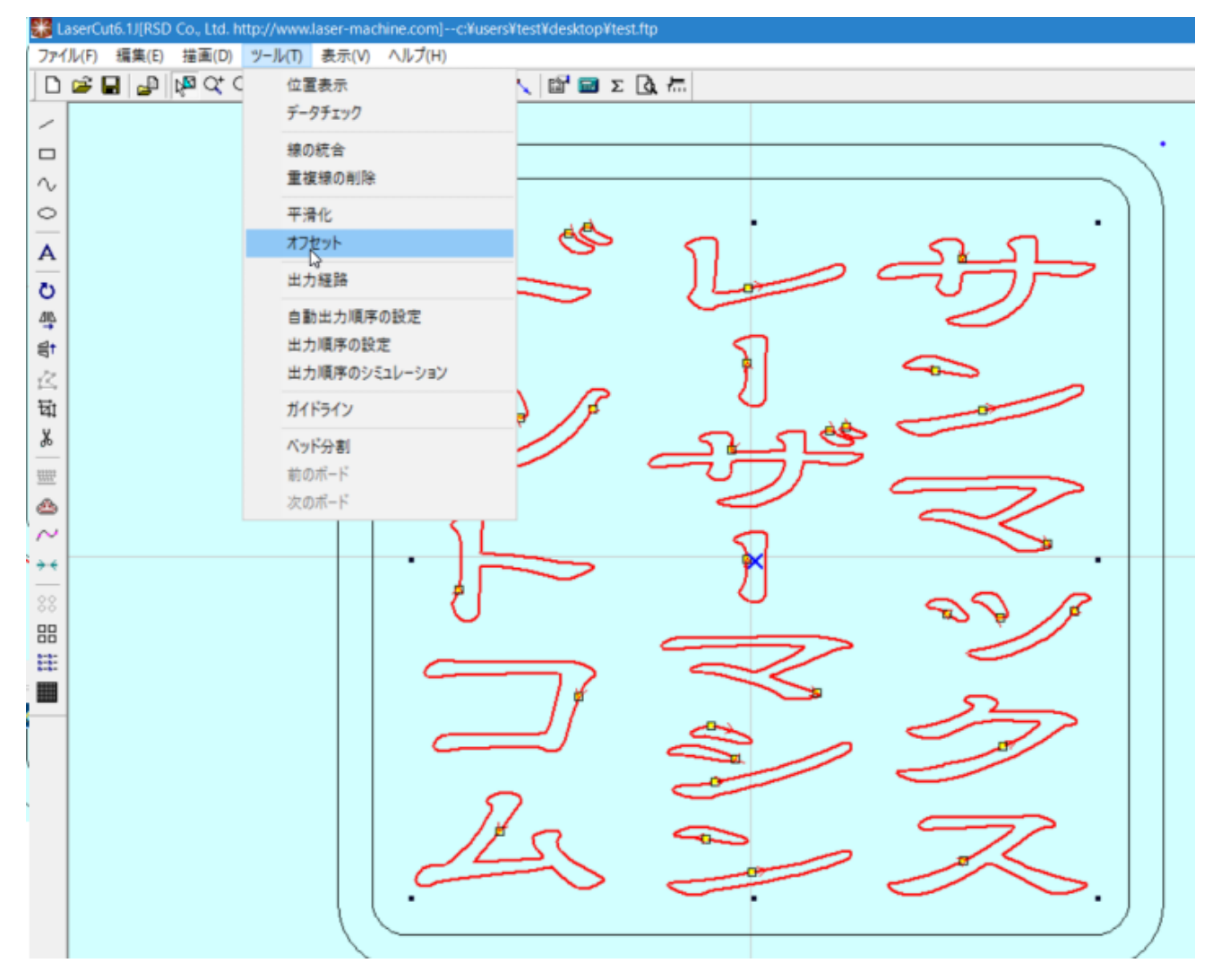

## ③ オフセットを設定します

「オフセット」をクリックすると、「オフセットの設定」ダイアログが表示されるので、設定を行います。

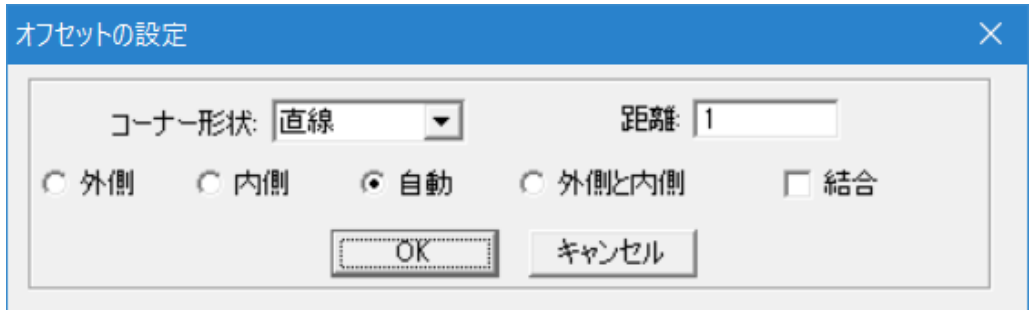

「距離」の値に太らせる幅を設定します。レーザー加工によって線が細くなるという現象を補正する用途では、通常、 0.05~0.2 程度の値を設定します。

素材やレーザー出力設定によって、線が細くなる程度が異なりますので、加工品質を確認しながら設定値を決めてく ださい。

一般的には以下の設定で行います。

コーナー形状:直線 距離 :  $0.05 \sim 0.2$ オフセット位置 : 自動(用途に従って使い分けて下さい) 結合 チェック無し

設定後「OK」をクリックします。

④ 緑色レイヤーとしてオフセットしたアウトラインデータが生成されました

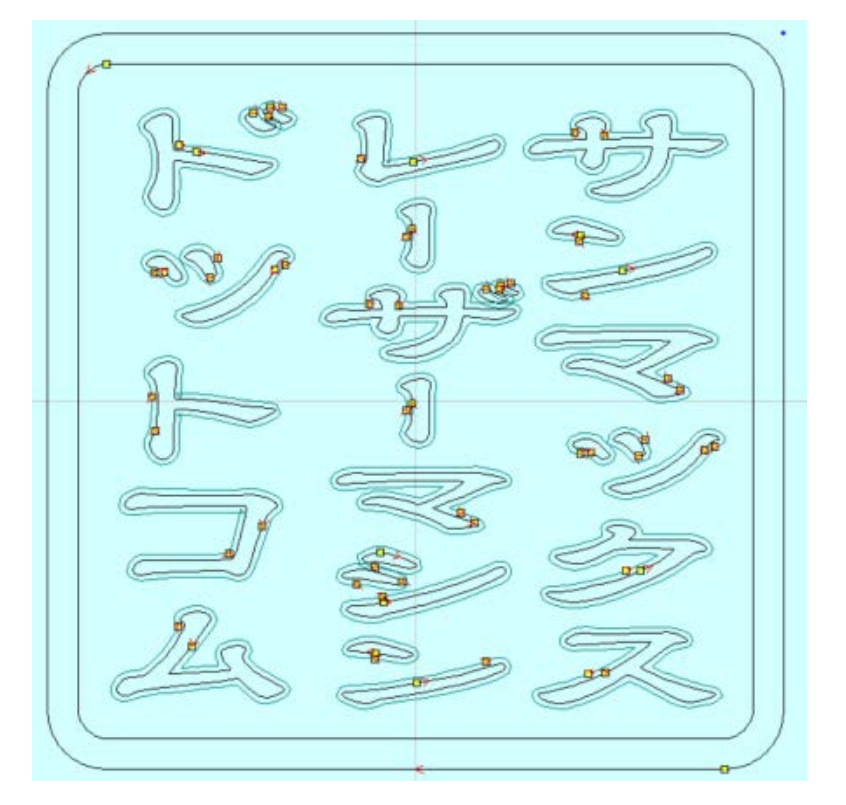

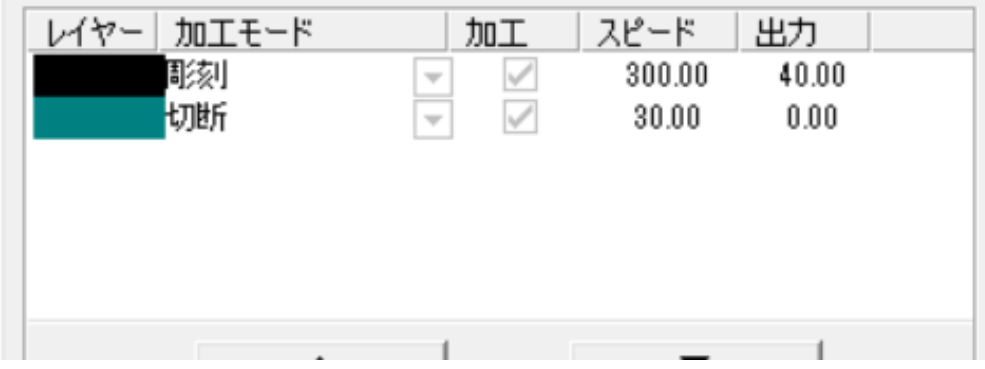

緑色レイヤーは初期設定の加工モードで作成されます。

# ⑤ 元データを削除します

例では、オリジナルデータは「黒色レイヤー」で、太らせたデータは「緑色レイヤー」です。このまま加工を行うと、 両方とも加工を行ってしまうので、オリジナルデータを削除します。

「レイヤーのプロパティ」ボタンをクリックして、「レイヤーのプロパティ」ダイアログを表示させます。

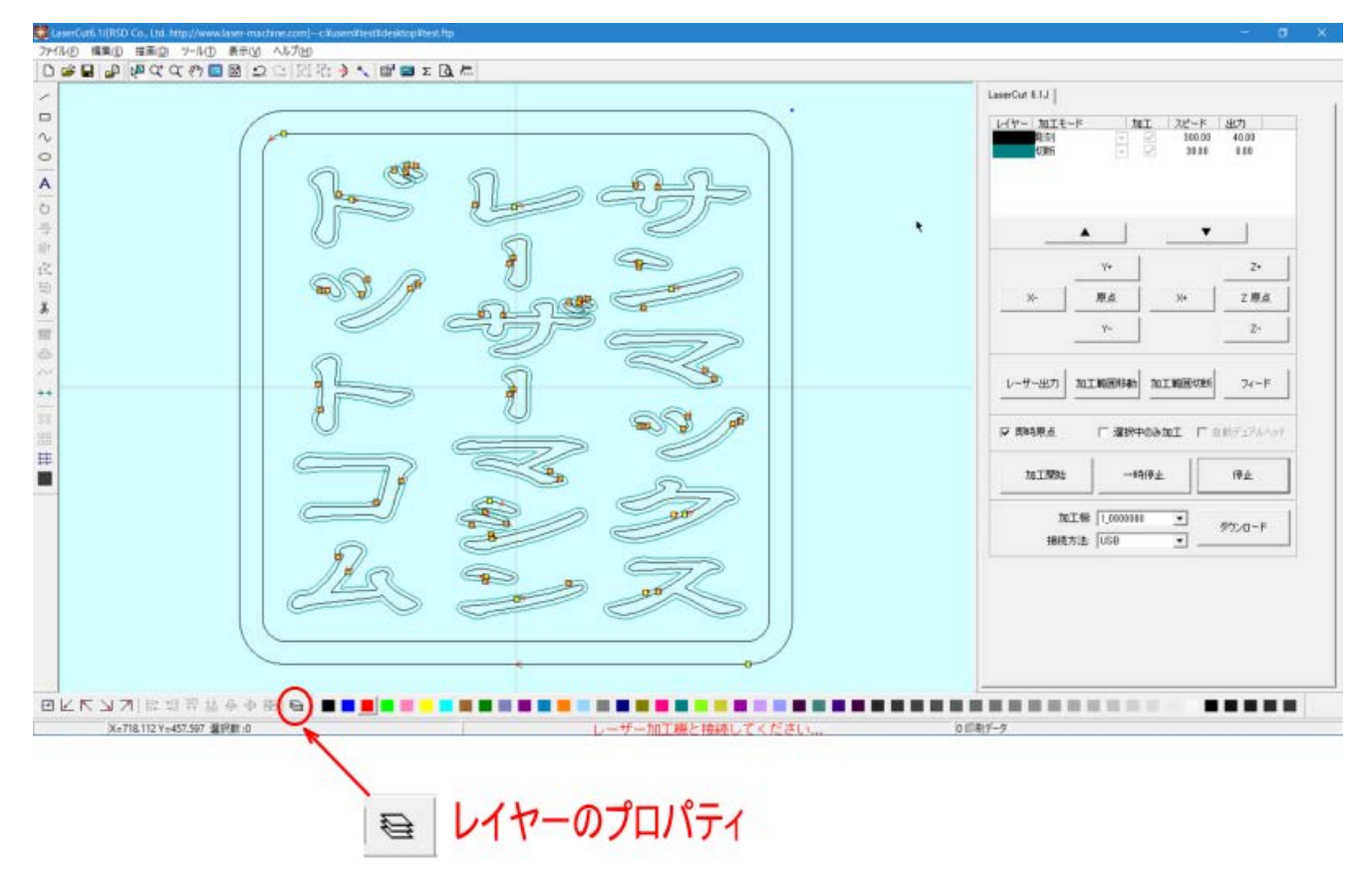

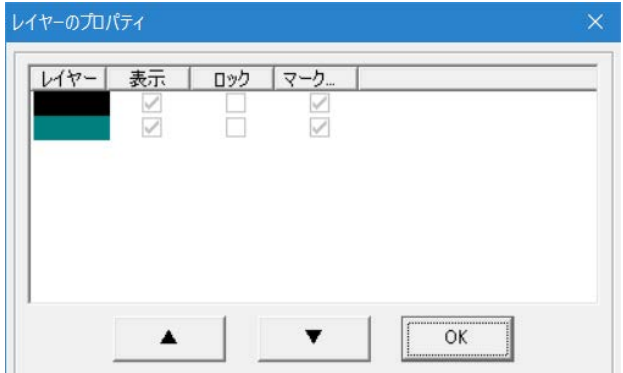

「レイヤープロパティ」ダイアログが表示されたら。緑色レイヤーの表示のチェックを消し、OK をクリックします。

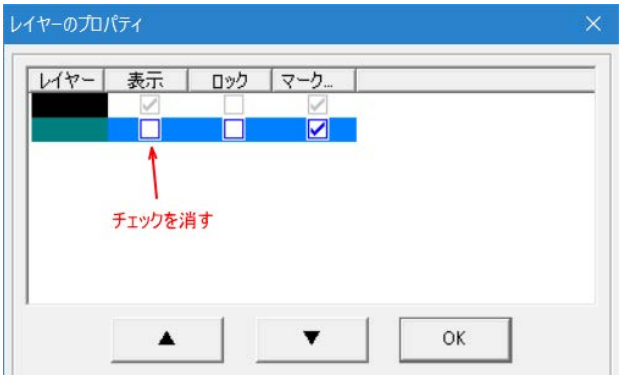

緑色レイヤーが非表示になりました。現在表示されている文字列は線幅がオリジナルの文字列と外枠です。 外枠を含まない中の文字列を選択状態にして「Delete」キーを押して下さい。

(外枠と文字列の間隔が狭く文字のみを選択状態にするのが難しい場合、外枠を新たなレイヤーに設定し非表示にし て文字のみを消すといった方法もあります)

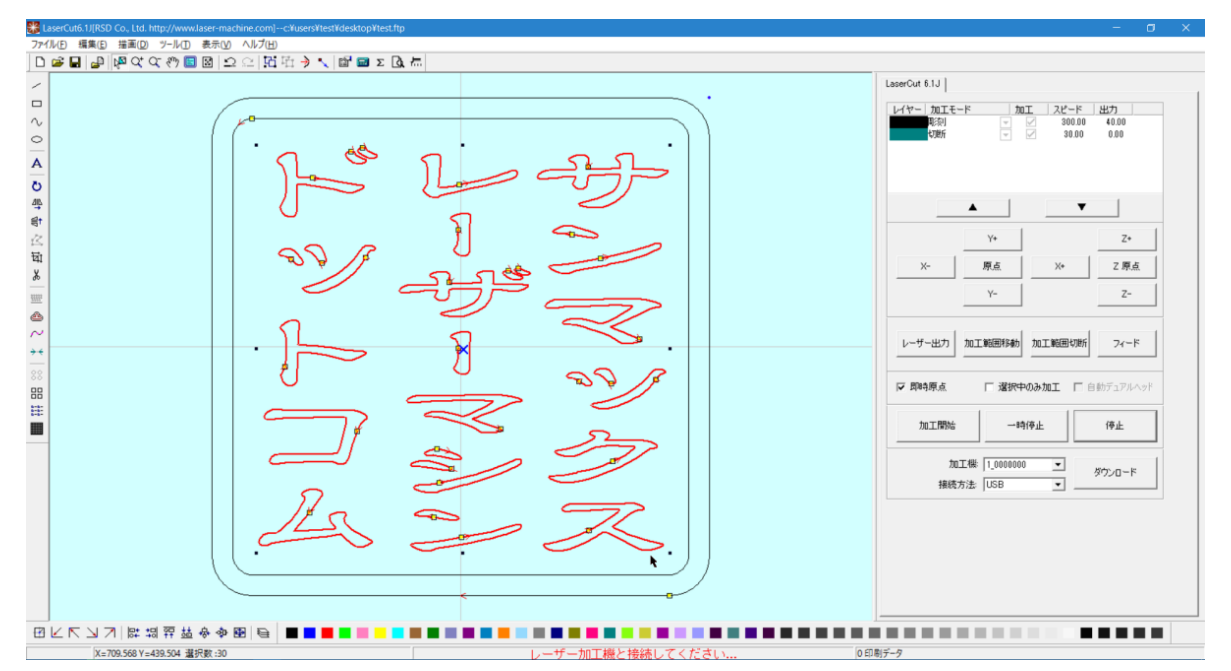

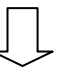

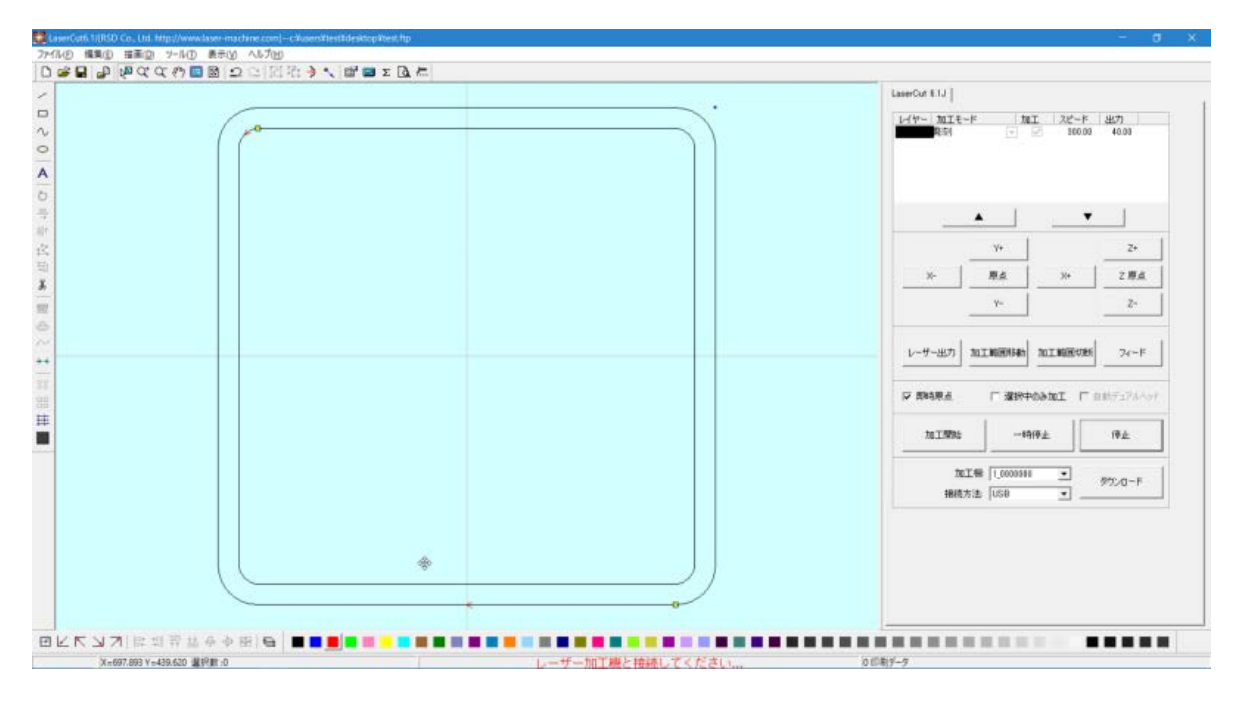

オリジナルの文字列が消えて外枠のみになりました。

## 先程非表示にした太らせた文字列を表示させます。 まず、再び「レイヤープロパティ」ダイアログを表示させます。

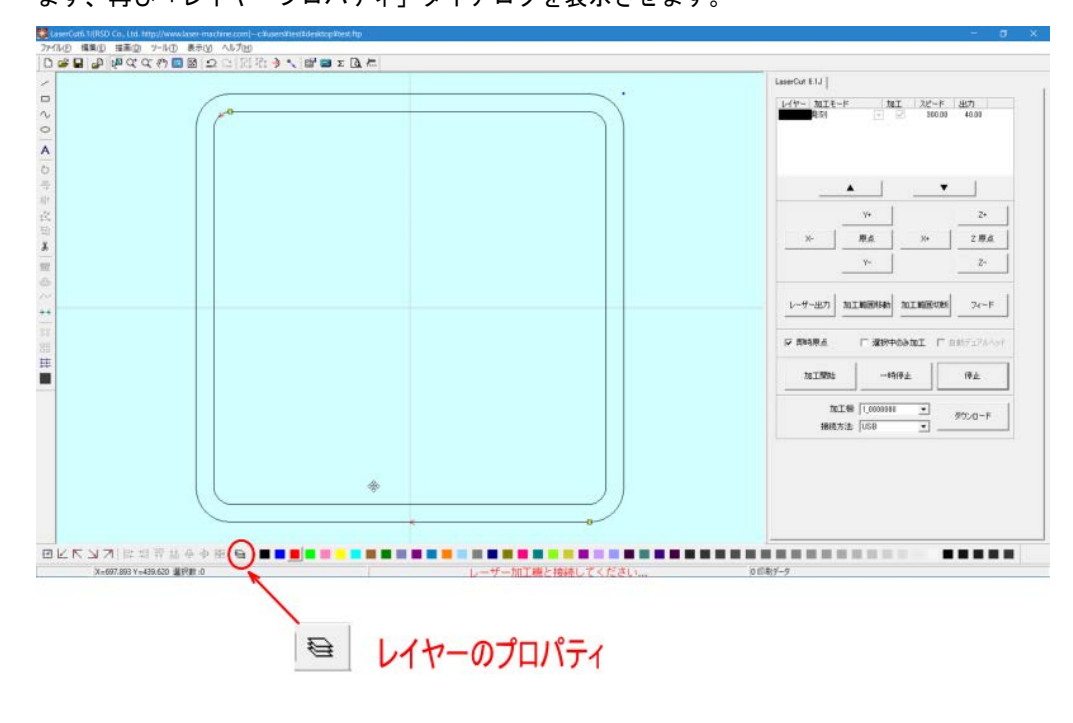

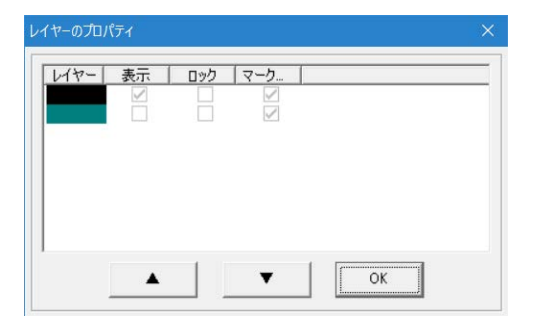

緑色レイヤーの「表示」にチェックを入れます。

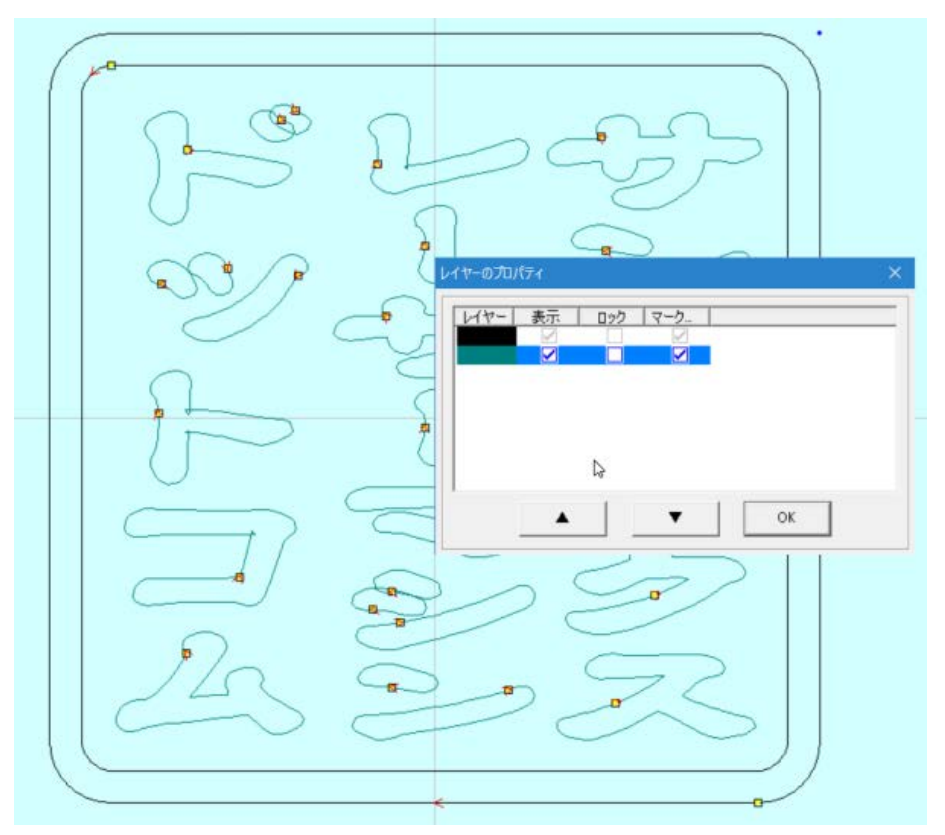

## 線幅が太い文字列のみ枠内に残りました。

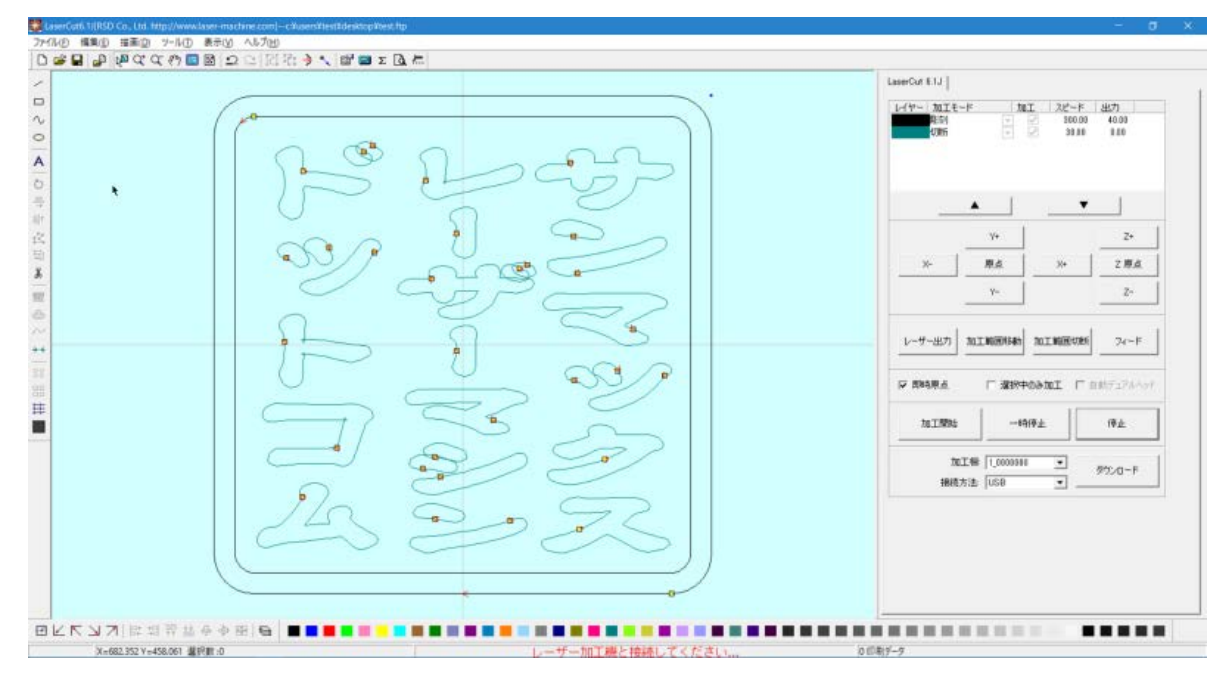

## ⑥ オフセットデータのレイヤー色を元に戻します

すべてのデータを選択状態にして、レイヤーボタンをクリックします。

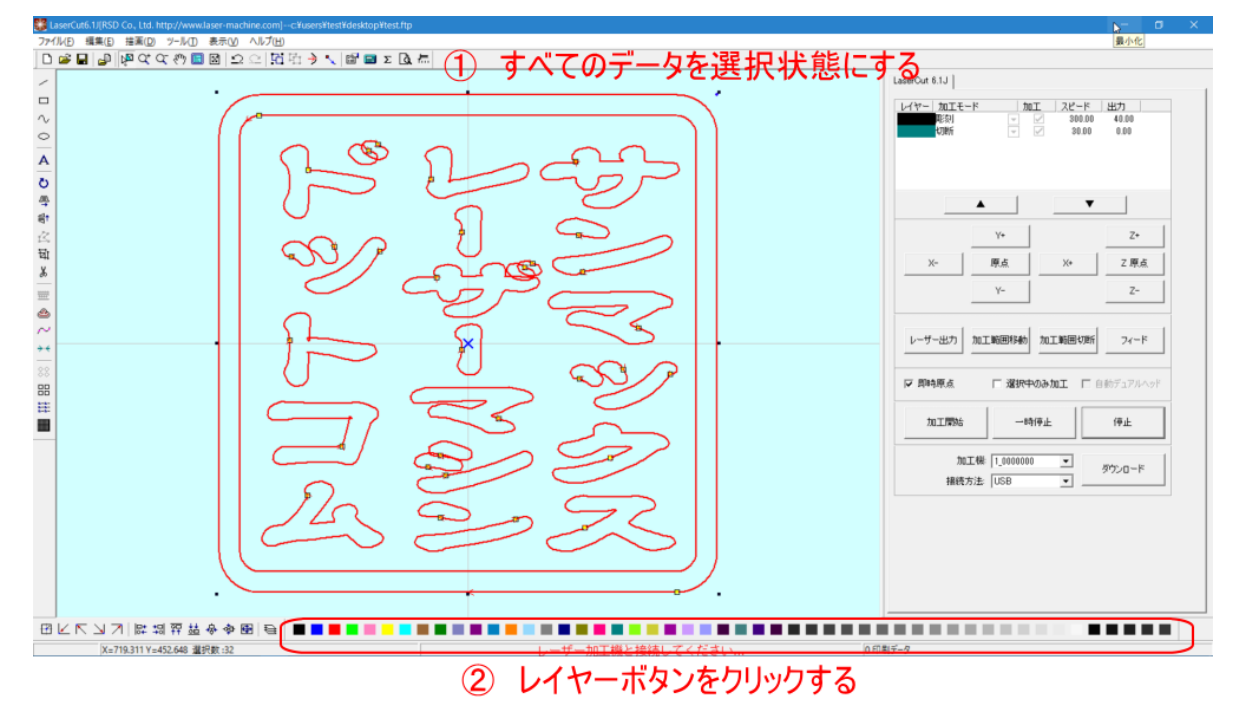

## 黒レイヤーボタンをクリックした場合。

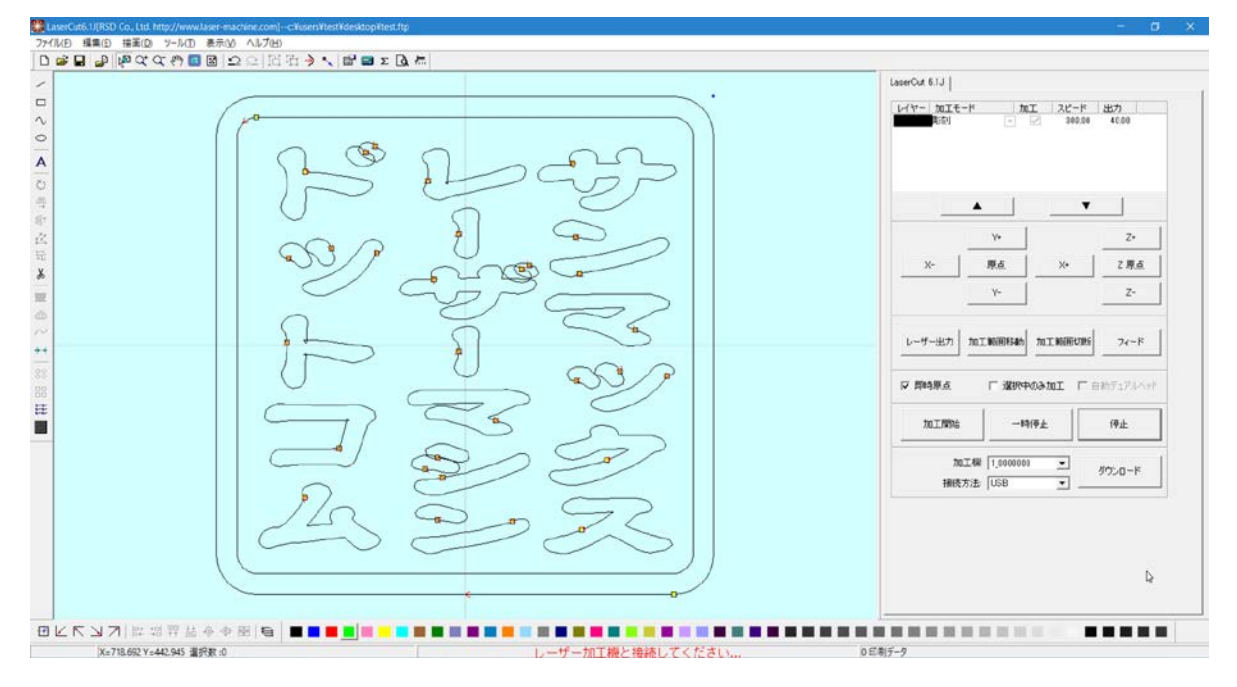

全てのデータが黒色レイヤーとなり、線を太らせたデータが生成されました。 このデータを加工する事により、線が細くなる現象を回避出来ます。

印影データを作成したら、「Scanning Image」ボタンをクリックして。画像化します

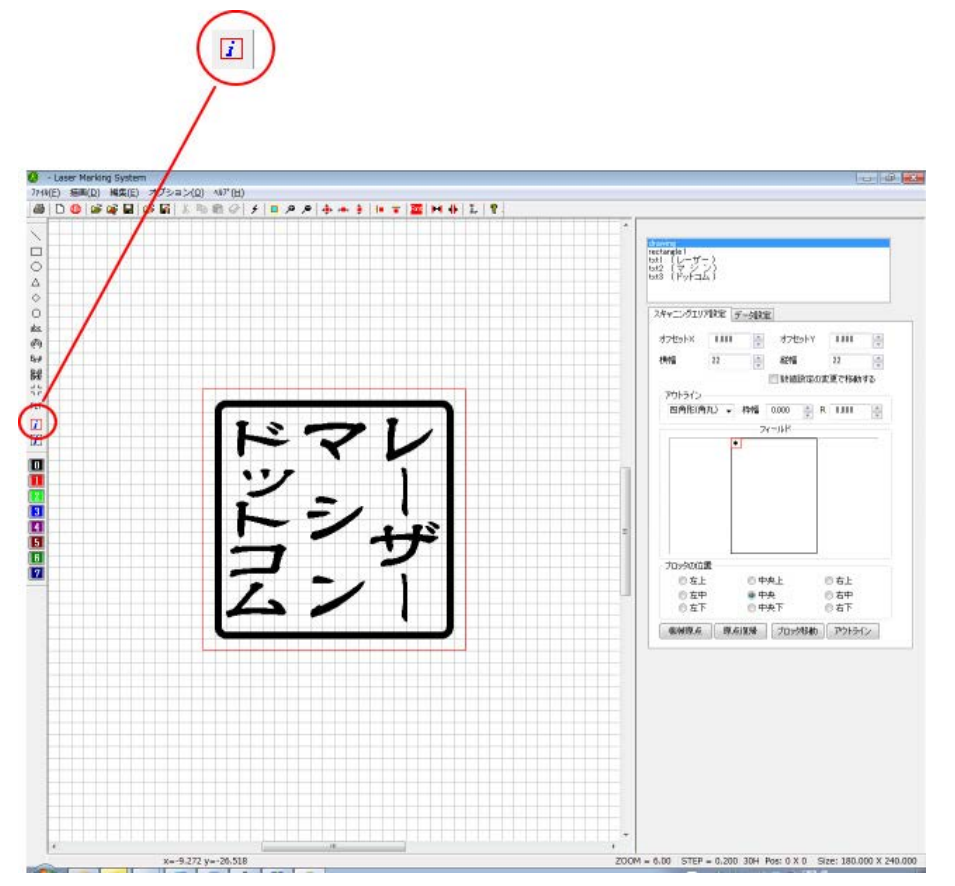

画像がすると「BMP」オブジェクトが生成されるので選択し、「イメージの編集」ボタンをクリックします

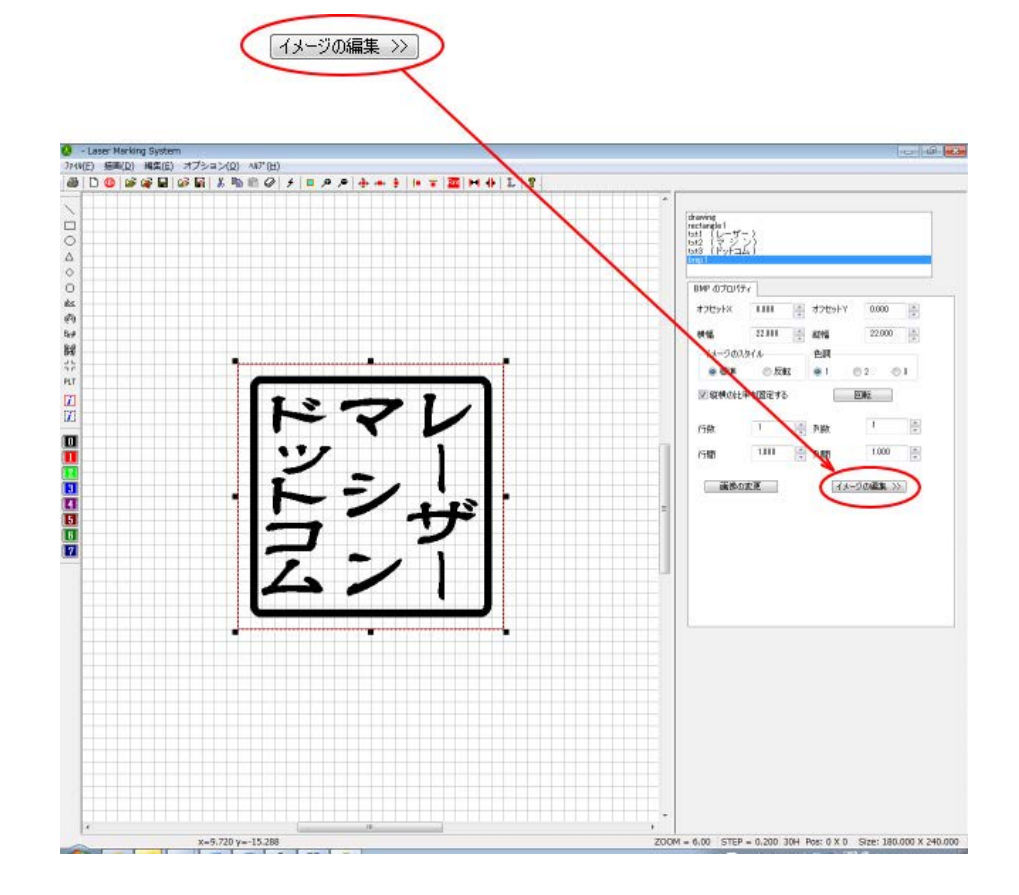

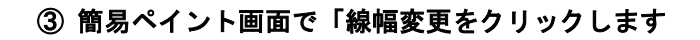

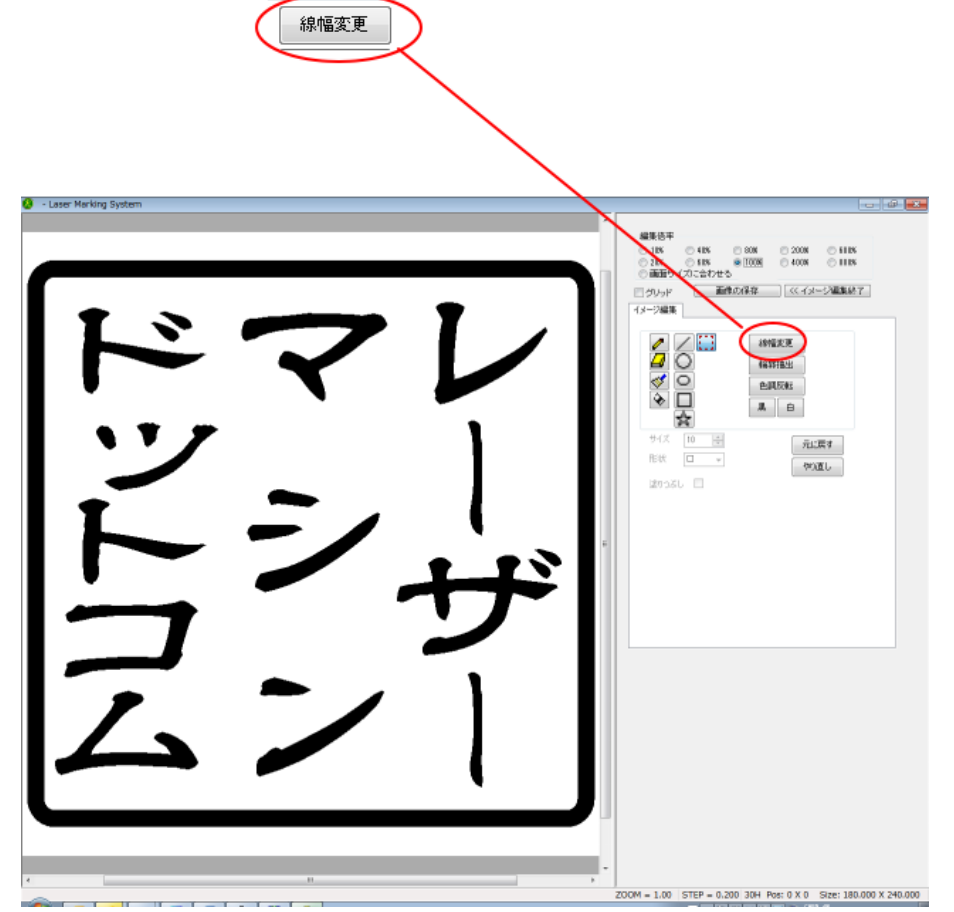

#### ④ 線幅の太さを設定する

「画像を太らせる」ダイアログが表示されるので、太らせる幅を設定します。

トラックパーのつまみをマウスでドラッグしてスライドさせることにより、設定できます。設定値はトラックパーの 右にある数値表示で確認します。

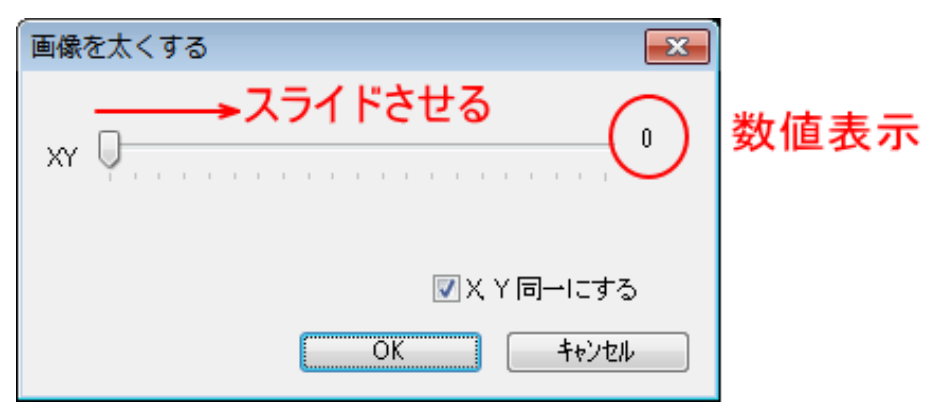

通常、レーザー加工によって線が細くなるという現象を補正する用途では、通常、2~8 程度の値を設定します。 (設定値は偶数値のみです)

また、レーザー加工機を X 軸方向に走査しながら加工するという特性上、縦線よりも横線がより細くなります。従っ て、横線をより太らせると仕上がりが良くなる場合があります。

そのような場合は、「X Y 同一にする」のチェックを外して設定を行います。

X のトラックバーを操作すると、縦線が太くなります。

Y のトラックバーを操作すると、横線が太くなります。

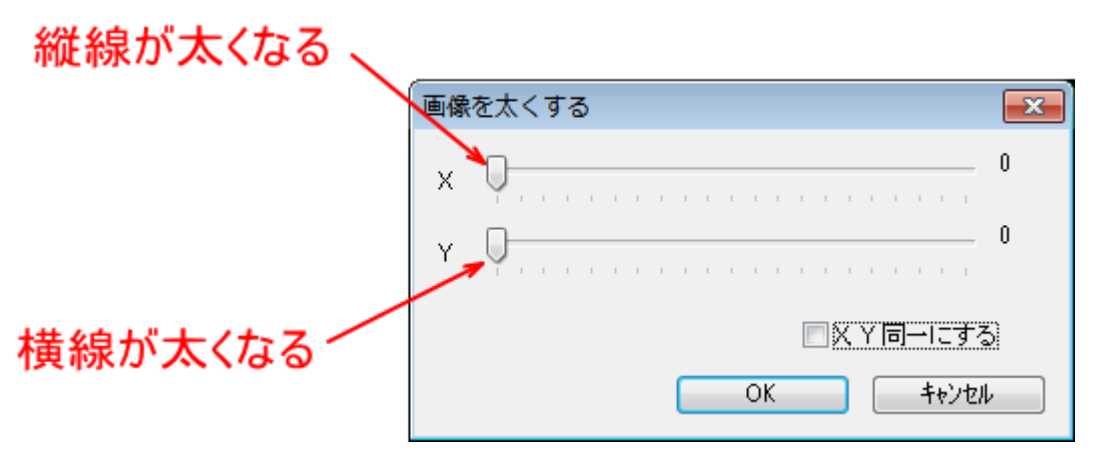

データができたら、ビットマップファイルを保存して LaserCutLT でインポートします。